BEDIENUNGSANLEITUNG

MODE D'EMPLOI

**GEBRUIKSAANWIJZING** 

MANUAL

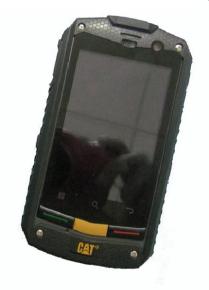

**B10** 

FCC ID:ZL5B10

#### ANDROID MARKET

#### APPS FOR YOUR OUTDOOR LIFE

We found some amazing apps for your best outdoor experience.

| A | NI | _ | D | ^ | 7 | ıc |  |
|---|----|---|---|---|---|----|--|
|   |    |   |   |   |   |    |  |

OziExplorer maps for Android. Tracking, waypoints, routes, navigation.

FREE

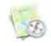

Navigation client that uses OziExplorer maps (ozf2, ozfx3). Great for hiking, geocaching, off-roading, sailing, boating and other outdoor activities.

#### ORIENTEER

Now you can show the boy-scout how to Orienteering the next generation. Great App for Geocaching! **FREE** 

## GPS ESSENTIALS

The Swiss army knife of GPS navigation! Navigate, manage waypoints, tracks, routes, build your own dashboard from 45 widgets **FREE** 

# FIREPLACE

For the outdoor feeling at home. If you have no freetime to go on a excursion, built up your tent and grap your android phone.

0.89 €

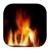

## YOUR MOBILE PHONE

## **Mobile Phone View**

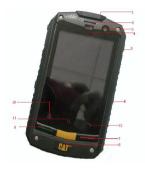

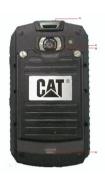

- 1 Power key
- 2 Earpiece
- 3 Front Camera
- 4 Proximity sensors
- 5 Volume control keys
- 6 Capture key
- 7 End key
- 8 Home key

- 9 Send key
- 10 Menu key
- 11 Search key
- 12 Back key
- 13 Headset jack
- 14 Charging/Data interface
- 15 Camera
- 16 Speaker

甸

## **Key functions**

| Power key         | <ul> <li>Press to turn on your mobile phone</li> <li>Press and hold to open the Phone Options menu.</li> <li>Press to lock the screen when your mobile phone is on.</li> </ul> |
|-------------------|----------------------------------------------------------------------------------------------------|
| Send key          | Press to go to the Call log screen                                                                                                    |
| End key           | Press to end a call                                                                                                    |
| → Back key        | <ul> <li>Press to return to the previous screen.</li> <li>Press to exit any application you are running.</li> </ul>                                                            |
| <b>⊞</b> Menu key | Press to open the menu on an active screen.                                                                                                    |
|                   |                                                                                                    |

#### **GETTING STARTED WITH YOUR MOBILE PHONE**

## Installing the SIM Card

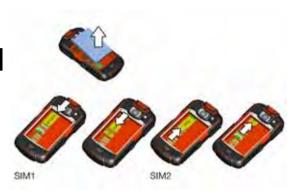

- Remove the battery cover carefully. Use a screwdriver to loosen the screws.
- Insert the SIM card as shown in the diagram and close the battery door.
- Use the Screwdriver carefully and do not overwind the screws.

Note: When inserting the SIM card, ensure that the golden contact faces downward. Card slot 1 supports WCDMA and GSM networks while card slot 2 supports only GSM networks. If you want to use a SIM card supporting WCDMA networks on your phone, insert the card in card slot 1 for better services.

## NOTIFICATIONS AND STATUS INFORMATION

#### **Notification and Status Icons**

| C   | Call in progress                      | Ç   | Call in progress using Bluetooth device |
|-----|---------------------------------------|-----|-----------------------------------------|
| ×   | Missed call                           | ſ   | New calendar reminder                   |
| €   | More undisplayed notifications        | SQ. | Preparing microSD card                  |
| R   | Roaming                               | ııl | Signal strength                         |
| 싦   | Airplane mode                         | *   | Bluetooth on                            |
| 喇   | Connected to another Bluetooth device | ?   | Connected to a<br>Wi-Fi network         |
| 6   | Speaker on                            | (X  | Sound off                               |
| D.  | Vibrate mode                          | Ø.  | Microphone off                          |
| -   | Battery full                          | =   | Battery very low                        |
|     | Battery is charing                    | ▶   | Music playing                           |
| Ö   | Alarm set                             | ∑©  | New email                               |
| = ° | New message                           |     |                                         |

#### **USING A MICROSD CARD**

## Installing the microSD Card

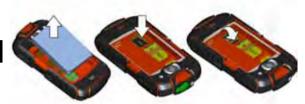

- Remove the battery cover carefully. Use a screwdriver to loosen the screws.
- Insert the microSD card as shown in the diagram and close the battery door.
- Use the Screwdriver carefully and do not overwind the screws.

**Note:** When inserting the microSD card, make sure that the gold contacts face towards the front of the phone.

#### USING THE MICROSD CARD AS USB MASS STORAGE

To transfer all your favorite music and pictures from your PC onto your mobile phone's microSD card, set the microSD card as USB mass storage.

- 1. Connect your mobile phone to your PC with the USB cable.
- Touch Mount microSD card to your computer in the dialog box that opens to confirm that you want to transfer files. Your PC will detect the microSD card as a removable disk. You can now transfer files from your PC to your microSD card.

#### USING THE ONSCREEN KEYBOARD

## **Displaying the Keyboard Panel**

Open the keyboard as follows: Touch the space where you want to write text to display the keyboard. Press to hide the keyboard.

## **Using the Android Keyboard**

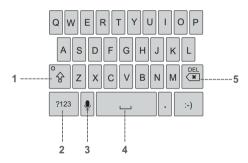

- 1 Touch to change from uppercase to lowercase.
- 2 Touch to change from text mode to symbol/ number mode. Touch again to change back.
- 3 Touch to turn on voice input.
- 4 Touch to insert a space in your text.
- 5 Touch to delete a character to the left of the cursor. Touch and hold to delete all characters to the left of the cursor.

The camera is a combination of camera and camcorder that you can use to shoot and share pictures and videos.

## **Opening Your Camera**

- Touch > Camera to open the camera. The camera opens in landscape mode, ready to take a picture or shoot a video.
- 2. Press on the picture capture screen to close the camera.

## **Capture Screen**

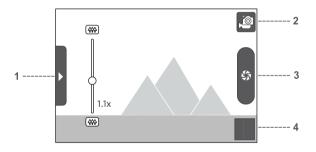

On the capture screen, touch the screen to show the zoom in or out controls.

- 1 Touch to open the settings panel.
- 2 Touch to take a photo or shoot a video.
- 3 Touch to shoot videos (camcorder mode) or take photos (camera mode).
- 4 Thumbnail of last photo. Touch to preview the photos or videos.

#### Taking a Photo

- 1. Open your camera and switch to the camera mode.
- If necessary, open the settings panel to change the camera settings. The preview changes as you change the settings.
- 3. Compose your photo within the photo capture screen.
- 4. Touch and hold to take your photo.

## **Viewing Your Photos**

- After taking a photo, a thumbnail of the photo you have just taken is shown in the bottom right corner of the Capture screen. Touch the thumbnail to view it.
- 2. Touch the onscreen button to do any of the following:
  - Touch **Delete** to delete the photo.
  - Touch Share to send the photo in a message or post it online.
  - Touch More > Set as to set the photo as a wallpaper or a contact icon.
- 3. If you want to view more photos, touch the screen, and then flick right or left.

## Making a Video

- 1. Open the camera, and then switch to camcorder mode.
- If necessary, open the settings panel to change the camcorder settings.
- 3. Frame the scene which you want to start your video.
- Touch to start recording a video. The camcorder starts shooting the video.
- Touch to stop shooting. You can shoot another video or preview your videos.

## **Creating a Google Account**

If you do not have a Google account, you can create one:

- 1. After reading the setup information, touch next.
- 2. Touch Create.
- Enter a first name, last name, and user name for your Google account, and then touch Next. The mobile phone will connect to the Google server to check whether the username is available. If the username you entered is already in use, you will be prompted to choose another one or select one from a list.
- 4. Enter and confirm your Google account password.
- Select a security question from the drop down menu, and then enter the answer.
- 6 Touch Create
- When the Google Terms of Service screen appears, touch I agree, Next.
- 8. Enter the characters that appear on the screen, and then touch Next.

## **Using Gmail**

Gmail is Google's web-based email service. When you first set up your phone, you may have configured it to use an existing Gmail account or create a new account. The first time you open the Gmail application on your phone; your Inbox will contain the messages from your Gmail account on the web.

## **Opening Gmail**

Touch F > Gmail. The Inbox mail list appears. Any emails you decide to keep on your mobile phone will go to

your Inbox folder.

## **Switching Between Accounts**

- 1. In the mail list, press ##, and then touch Accounts.
- 2. Touch the account that contains the email you want to read.

## **Creating and Sending an Email**

- 1. In the mail list, press  $\blacksquare$ , and then touch Compose.
- Enter the message recipient's email address in the "To" field. If you are sending the email to several recipients, separate the email addresses with commas. You can add as many message recipients as you want. If you want to send a copy (Cc) or a blind copy (Bcc) of the email to other recipients, press , and then touch Add Cc/Bcc.
- Enter the email subject and write your message. If you want to add a picture attachment, press, and then touch Attach to select the picture you want to attach.
- 4. After composing your email, touch Send.

## Replying To or Forwarding an Email

- In the mail list, touch the email that you want to reply to or forward, and then touch on the upper right.
- 2. Touch Reply, Reply all, or Forward.
- 3. Do one of the following:
  - If you selected Reply or Reply all, enter your message.
  - If you selected Forward, specify the message recipients and add any additional text you want to include with the forwarded message.
- 4. Touch Send.

## **Using Market**

Android Market provides direct access to applications and

games which you can download and install on your phone.

## **Opening Market**

- 1. Touch **⊞** > Market.
- When you open Market for the first time, the Android Market Terms of Service window will appear. Touch Accept to continue.

## **Searching for Applications**

There are a few different ways to find applications on the **Market** home screen, including:

- Featured applications: Scroll horizontally to view more.
- List of applications by category: Includes subcategories, which you can sort by popularity.
- · List of games.
- Search function.
- · Downloads:

## **Installing an Application**

If you want to install a non-Market application, touch \boxed{\textbf{H}} > Settings > Applications, and then select the Unknown sources check box to allow installation of the non-Market application.

- 1. In the Market, touch Apps.
- Touch a category, and then touch the item you want to download.
- On the item details screen, read more about the application, including its cost, overall rating, and user comments. If you scroll down to the **Developer Info** section, you can see other applications from the same developer or link to the developer's website.
- 4. To install the item, touch Free and then touch OK, whiche-

- ver is displayed.
- To check the progress of a download, open the notification panel. Most applications are installed within seconds. To stop an item from downloading, touch Cancel.
- After the application has been downloaded and installed on your mobile phone, the content download icon appears in the notification bar

## **Uninstalling an Application**

- 1. On the Market screen, touch My apps.
- Touch the application you want to uninstall, and then touch Uninstall.
- When prompted, touch OK to remove the application from your mobile phone.
- 4. Choose the reason for removing the application, and then touch **OK**.

## SYNCHRONIZING

Some applications on your mobile phone give you access to the same personal information that you can add, view, and edit on your computer. If you add, change, or delete your information in any of these applications on the web, the updated information also appears on your mobile phone.

This is made possible through over-the-air data synchronization. The process occurs in the background and does not interfere with use of your mobile phone. When your phone is synchronizing, a data synchronization icon will be shown in the notification bar.

## Zum Lieferumfang gehören:

- 1 Mobiltelefon
- 1 Li-Ionen Akku 3,7 V, 2000 mAh
- 1 Netzteil
- 1 Stereo-Kopfhörer mit Mikrofon
- 1 Bedienungsanleitung
- 1 Carabiner

Technische Daten

SDAR

## FCC RF EXPOSURE INFORMATION:

## WARNING!! Read this information before using your phone

In August 1986 the Federal Communications Commission (FCC) of the United States with its action in Report and Outer FCC ZL5B10 adopted an updated safety standard for human exposure to radio frequency (RF) electromagnetic energy emitted by FCC regulated transmitters. Those guidelines are consistent with the safety standard previously set by both U.S. and international standards bodies. The design of this phone complies with the FCC guidelines and these international standards. Use only the supplied or an approved antenna. Unauthorized antennas modifications, or attachments could impair call quality, damage the phone, or result in violation of FCC regulations. Do not use the phone with a damaged antenna. If a damaged antenna comes into contact with the skin, a minor burn may result. Please contact your local dealer for replacement antenna.

## **BODY-WORN OPERATION:**

This device was tested for typical body-worn operations with the back of the phone kept 1.5cm from the body. To comply with FCC RF exposure requirements, a minimum separation distance of 1.5cm must be maintained between the user's body and the back of the phone, including the antenna, whether extended or retracted. Third-party belt-clips, holsters and similar accessories containing metallic components shall not be used. Body-worn accessories

that cannot maintain 1.5cm separation distance between the user's body and the back of the phone, and have not been tested for typical body-worn operations may not comply with FCC RF exposure limits and should be avoided.

For more information about RF exposure, please visit the FCC website at www.fcc.gov

Your wireless handheld portable telephone is a low power radio transmitter and receiver. When it is ON, it receives and also sends out radio frequency (RF) signals. In August, 1996, the Federal Communications Commissions (FCC) adopted RF exposure guidelines with safety levels for hand-held wireless phones. Those guidelines are consistent with the safety standards previously set by both U.S. and international standards bodies:

<ansice="1"><ansice="1"><ansic

Those standards were based on comprehensive and periodic evaluations of the relevant scientific literature. For example, over 120 scientists, engineers, and physicians from universities, government health agencies, and industry reviewed the available body of research to develop the ANSI Standard (C95.1). Nevertheless, we recommend that you use a hands-free kit with your phone (such as an earpiece or headset) to avoid potential exposure to RF energy. The design of your phone complies with the FCC guidelines (and those standards).

Use only the supplied or an approved replacement antenna. Unauthorized antennas, modifications, or attachments could damage the phone and may violate FCC regulations.

# **NORMAL POSITION:**

Hold the phone as you would any other telephone with the antenna pointed up and over your shoulder.

# RF Exposure Information:

FCC RF Exposure requirements: The highest SAR value reported under this standard during product certification for use next to the body with the minimum separation distance of 1.5cm is **0.561**W/kg, next to the head is **0.738**W/kg. This transmitter must not be collocated or operating in conjunction with any other antenna or transmitter.

This device is acting as slave and operating in the 2.4 GHz (2412 – 2462 MHz) band. Ad Hoc function is supported but not able to operate on non-US frequencies.

This device complies with part 15 of the FCC rules. Operation is subject to the following two conditions:

- (1) this device may not cause harmful interference, and
- (2) this device must accept any interference received, including interference that may cause undesired operation.

NOTE: The manufacturer is not responsible for any radio or TV interference caused by unauthorized modifications to this equipment. Such modifications could void the user's authority to operate the equipment.

NOTE: This equipment has been tested and found to comply with the limits for a Class B digital device, pursuant to part 15 of the FCC Rules. These limits are designed to provide reasonable protection against harmful interference in a residential installation. This equipment generates uses and can radiate radio frequency energy and, if not installed and used in accordance with the instructions, may cause harmful interference to radio communications. However, there is no guarantee that interference will not occur in a particular installation. If this equipment does cause harmful interference to radio or television reception, which can be determined by turning the equipment off and on, the user is encouraged to try to correct the interference by one or more of the following measures:

- Reorient or relocate the receiving antenna.
- Increase the separation between the equipment and receiver.
- -Connect the equipment into an outlet on a circuit different from that to which the receiver is connected.
- -Consult the dealer or an experienced radio/TV technician for help

Do not use the device with the environment which below minimum -10  $^{\circ}$ C or maximum over 50  $^{\circ}$ C, the device may not work.

Changes or modifications to this unit not expressly approved by the party responsible for compliance could void the user's authority to operate the equipment.